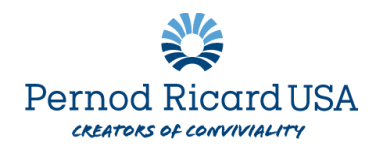

## **Adding a Beneficiary in Workday**

- 1. Log int[o Workday](https://wd3.myworkday.com/pernodricard/login.htmld)
- 2. Choose the **My Compensation Hub** from your menu on the homescreen.

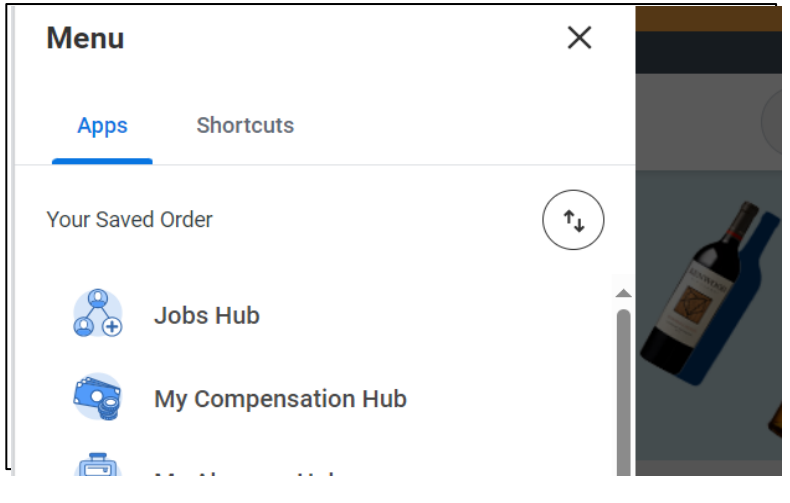

3. Under the "Benefits" heading, select "**Benefits Elections"** then **Change Benefits**

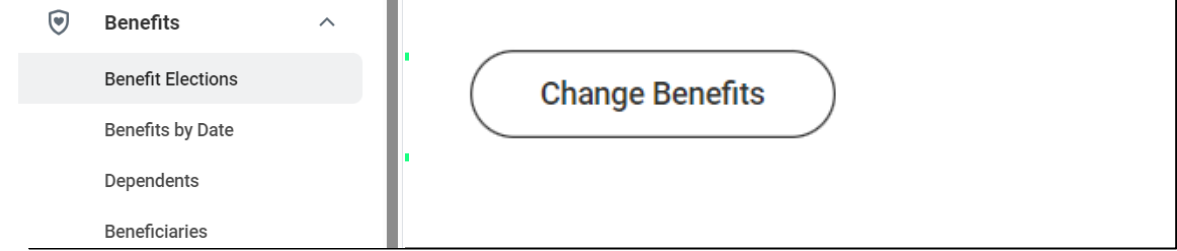

- 4. From the Benefit Event Type Drop Down select: **Add / Change Beneficiary**
- 5. Benefit Event date: **enter today's date**
- 6. Click **Submit**
- 7. Click **Open**
- 8. You will have the option to review your life insurance elections, click "**Continue**"
- 9. To add a beneficiary:
	- a. Click the plus sign next to the plan you would like to associate them with

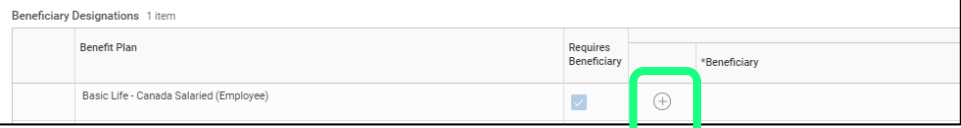

b. Select the menu option and create  $\rightarrow$  add beneficiary

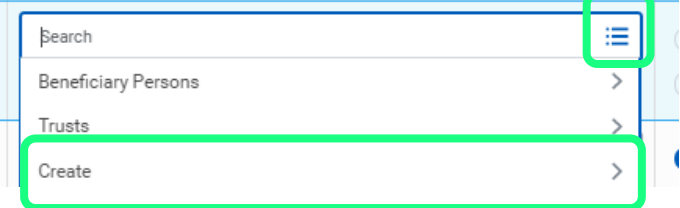

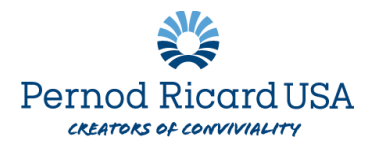

- c. Complete the following information:
	- i. Relationship
	- ii. First & Last Name
	- iii. Under contact information, add an address or phone number
	- iv. Click OK
- d. Repeat this step for each beneficiary you would like to add
- e. Designate each beneficiary as either a primary or contingent beneficiary
- f. Allocate a percentage (if you have multiple primary beneficiaries, the total of all percentages combined must equal 100)
- g. Continue for additional coverages if required
- h. When complete, click **Continue**
- i. Review and select "**I Agree"** as your electronic signature
- j. Hit **Submit**
- k. If you are taken to a confirmation page your changes have been processed
- l. You can select **PRINT** to download a copy of your election for your records